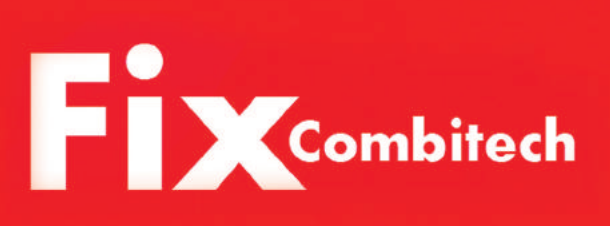

# **Программное обеспечение**

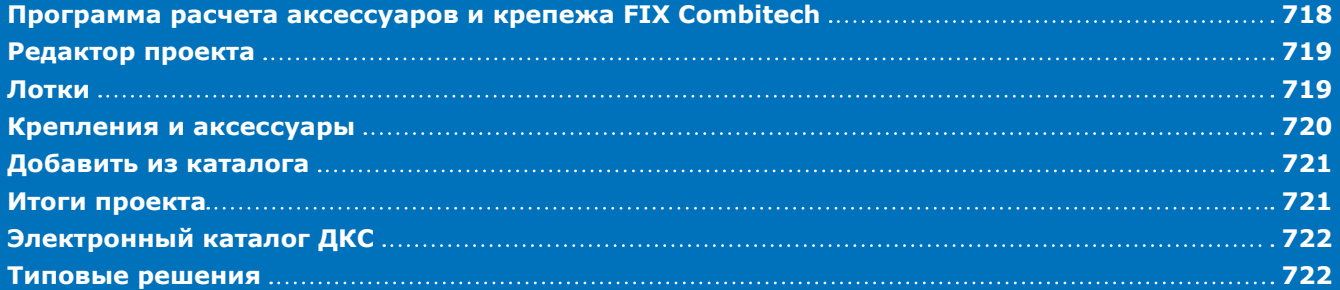

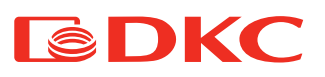

### **Программа расчета аксессуаров и крепежа**

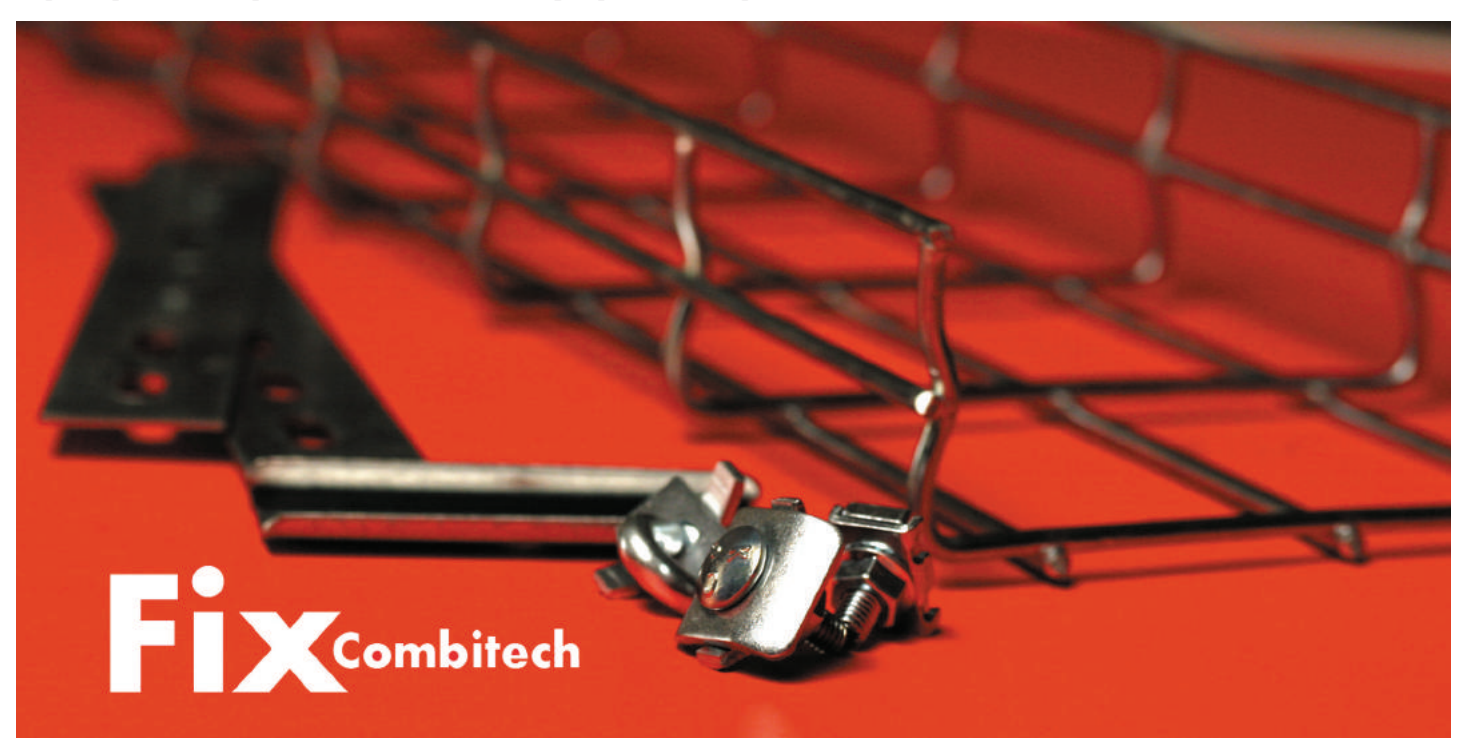

### **Назначение программы**

Программа FIX Combitech предназначена для работы с кабеленесущими системами производства компании ДКС: металлическими листовыми, лестничными и проволочными лотками, а также системой подвесов и монтажных элементов. Для проектирования доступны библиотеки продукции в следующих вариантах исполнения: стандартное цинкование по методу Сендзимира, горячая оцинковка, нержавеющая сталь, окраска. Программа имеет удобный интерфейс, просто устанавливается и распространяется бесплатно.

### **Основные возможности**

- В FIX Combitech применены инновационные решения для быстрого и удобного расчета оборудования:
- сохранение проекта с возможностью дальнейшего редактирования;
- обновление базы оборудования и решений по монтажу в online-режиме;
- организация сетевой базы данных для нескольких пользователей; • создание собственных монтажных решений и сохранение их в программе;
- возможность "отменить ввод" и "повторить ввод" данных;
- встроенный "Электронный каталог ДКС" с поиском продукции по коду;
- добавилась возможность просмотра сертификатов, каталогов, альбома типовых решений в формате pdf в разделе "Справочники";
- возможность экспорта произведенных расчетов в формат html, Excel и Word.

### **Преимущества новой версии программы FIX Combitech**

Новая версия программы FIX Combitech обладает целым рядом преимуществ:

- автоматический расчет кабель-каналов ДКС: "In-liner", "In-liner Front", "In-liner Aero";
- инновационный графический редактор Рабочих мест, позволяющий скомпоновать электроустановочные изделия ДКС по вашему усмотрению; • возможность установки ЭУИ в кабель-канал, лючок, башенку, колонну, стену;
- типовые наборы ЭУИ;
- добавлено цинк-ламельное исполнение для металлических лотков.

### **Редактор проекта**

В данном режиме работы шаг за шагом формируется полный проект кабельной трассы, который состоит из лотков, креплений, аксессуаров. Для просмотра всей имеющейся продукции можно переключиться в режим электронного каталога ДКС.

![](_page_2_Picture_52.jpeg)

Рисунок 1 – редактор проекта

## **Лотки**

Для выбора необходимого лотка в программе предусмотрен набор фильтров для сужения поиска в ассортименте лотков (см. рисунок 2). Все фильтры, за исключением поля "Поиск по коду", взаимозависимые, т. е. в фильтрах выбираются варианты с учетом уже выбранных фильтров. Например, если для неперфорированного типа лотка имеются лотки только двух размеров – 50 и 100 мм, то в фильтре "высота" будут отображены только эти размеры.

После добавления лотка можно продолжить добавлять лотки на этой же вкладке или перейти к другим, для добавления дополнительных деталей трассы.

![](_page_2_Picture_53.jpeg)

Рисунок 2 – выбор лотка

# **EDKC**

### **Крепления**

В данном разделе для каждого добавления в "Спецификацию лотка" из проекта можно подобрать необходимый вариант крепления для определенного типа опорной поверхности (см. рисунок 3).

![](_page_3_Picture_39.jpeg)

Рисунок 3 – редактор проекта, подбор креплений

# **Аксессуары**

В этом разделе можно подобрать подходящие аксессуары для лотков, добавленных в проект (см. рисунок 4).

![](_page_3_Picture_40.jpeg)

Рисунок 4 – редактор проекта, подбор аксессуаров

### **Добавить из каталога**

В данном разделе в виде древовидного списка отображаются все изделия каталога, с характеристиками и изображениями, которые можно добавить вручную.

![](_page_4_Picture_3.jpeg)

Рисунок 5 – добавить из каталога

#### **Итоги проекта**

Раздел содержит наименование текущего проекта, общую информацию о выбранных элементах, примечания к проекту, а также функции экспорта в различные форматы.

![](_page_4_Picture_94.jpeg)

Рисунок 6 – итоги проекта

На данной вкладке имеется панель с кнопками для экспорта текущего проекта в разные форматы:

- 1. HTML;
- 2. MS Excel;

![](_page_5_Picture_0.jpeg)

# **Электронный каталог ДКС**

Содержит подробное описание всей имеющейся продукции с фотографиями и функцией поиска по коду изделия.

![](_page_5_Picture_4.jpeg)

Рисунок 7 – электронный каталог ДКС

### **Типовые решения**

Интерфейс вкладки "Типовые решения" разделен на 5 основных частей, которые позволяют создать пользовательское решение для дальнейшего использования в этом и других проектах.

![](_page_5_Picture_8.jpeg)

Рисунок 8 – интерфейс раздела "Типовые решения"